## **JAVA のインストール(SSL-VPN の事前準備)**

1.以下の URL のウェブページを開きます。

http://www.java.com/ja/download/

2.「無料のダウンロード」をクリックします。ブラウザの画面上部に警告が表示される場合は、クリックして 以後の操作を続⾏できるように許可して下さい。

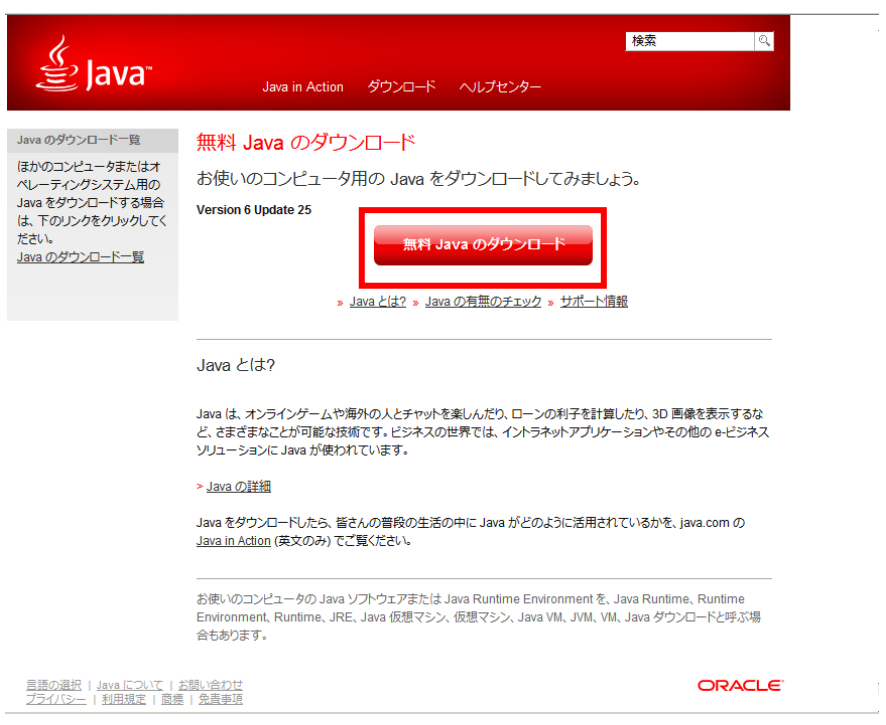

3.推奨するバージョンとファイルのサイズの確認画面が表示されますので、再度「無料のダウンロード」をク リックします。

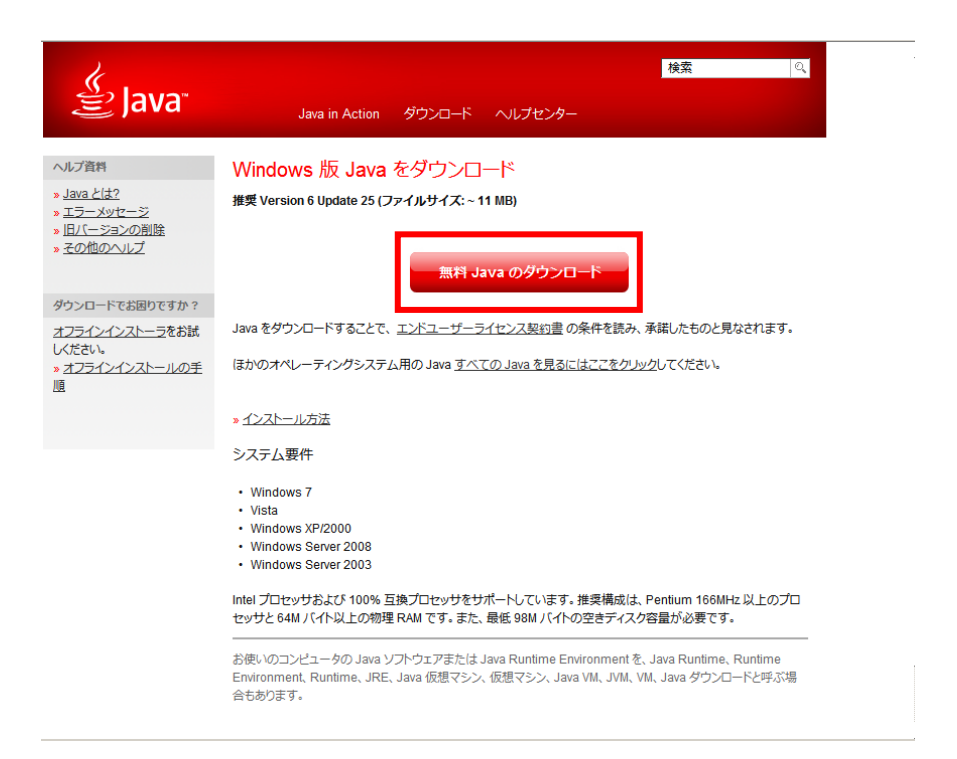

4.ダウンロードのセキュリティの警告ダイアログが表示された場合は「実行」をクリックします。

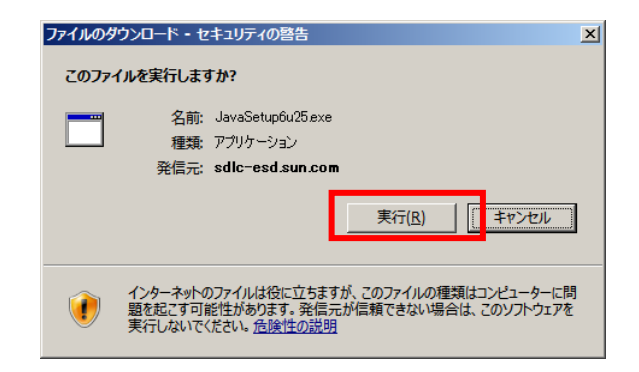

4.実行のセキュリティの警告ダイアログが表示された場合は、「実行する」をクリックします。

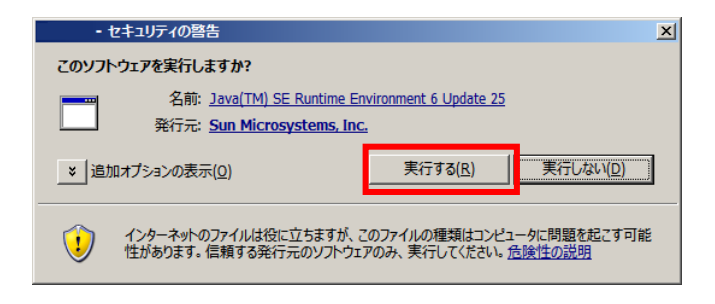

## 5.「インストール」をクリックします。

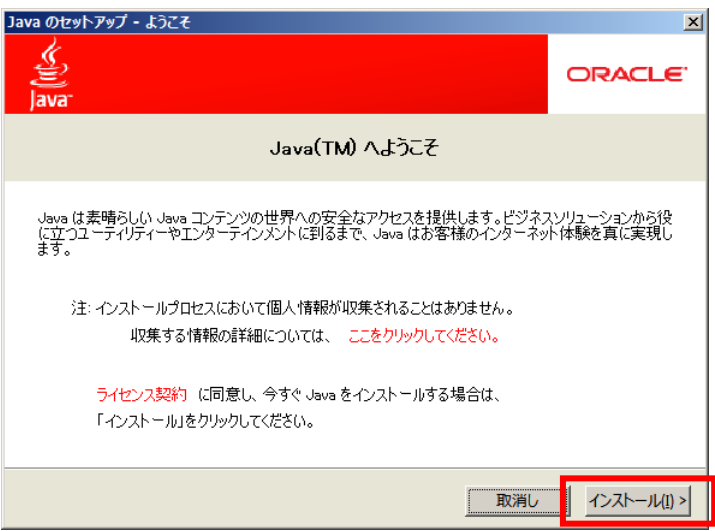

5.進捗バーが表示されます。(途中、Google ツーバーのインストール確認が表示された場合は任意で選択して 下さい。)

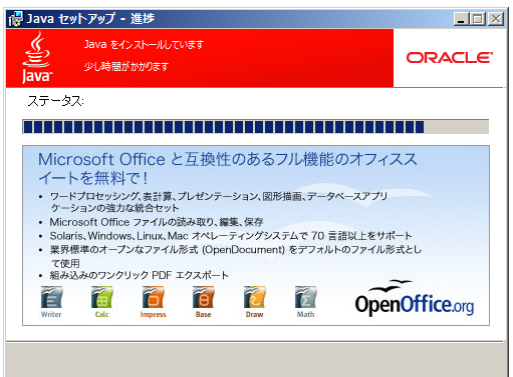

6.「閉じる」をクリックして完了です。

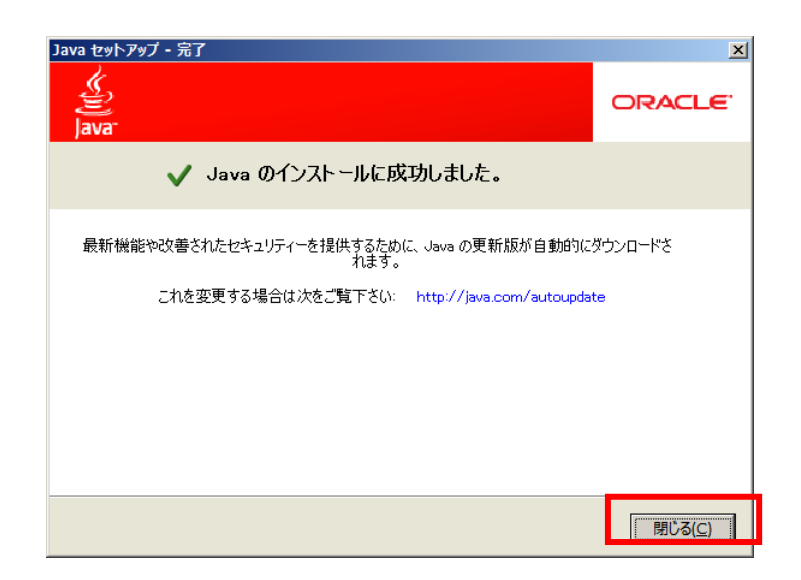